### **Quick Start Guide**

# **Poly CCX Business Media Phones with OpenSIP**

3725-49746-001A | Software 6.2.21+

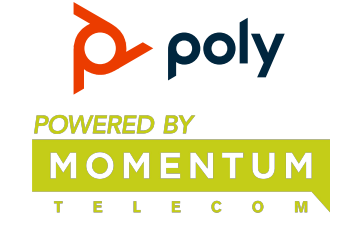

This Quick Start applies to Poly CCX 400, CCX 500, CCX 600, and CCX 700 business media phones as typically configured for OpenSIP environments.

### **Home Screen**

Displays menu options for the main menu, device functions, favorites, quick line

access, and settings.

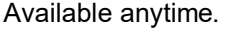

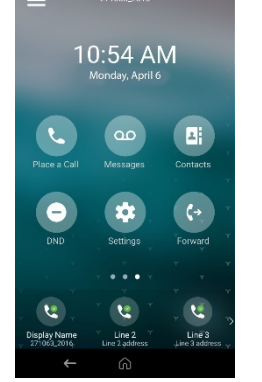

### **Place a Call**

Place a call to a contact, a favorite, or a recent call from the **Home** screen.

- **»** Do one of the following:
	- Tap **Place a Call**, enter the phone number, and select **Dial** .
	- $\triangleright$  Press on a favorite contact icon.
	- Press **Contacts**, select a directory, choose a contact, and tap on **Dial** .
	- Press **Recent Calls** and choose a contact. The phone dials the contact automatically.

### **View Recent Calls**

**»** Press **Recent Calls**.

### **Calls Screen**

progress.

Displays all active and held calls.

Available when you have active or held calls in

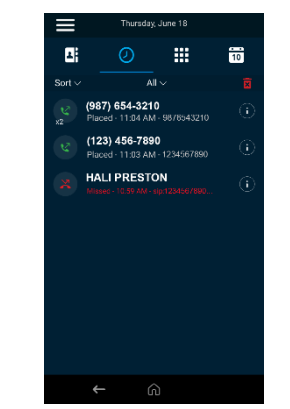

## **Answer a Call**

**»** Press **Answer** .

## **Holding and Resuming Calls**

You can place an active call on hold and resume the call when you're ready.

#### **Hold a Call**

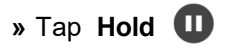

### **Resume a Call**

**»** Press **Resume**  $(II)$ 

## **Ending Calls**

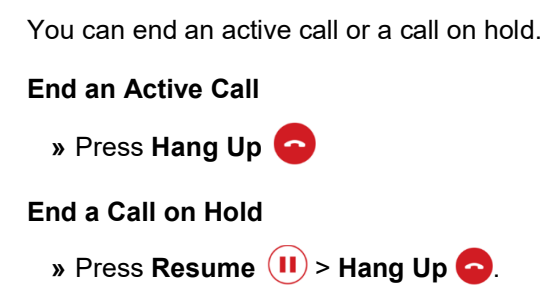

## **Conference Calls**

You can initiate a conference call very easily

#### **Start a Conference Call**

- **1** Call a contact.
- **2** While on the call, do one of the following:
- **Press Add** to enter your contact's number
- Select a contact from **Contacts** or **Recent Calls**.
- **3** Repeat to add another participant.

#### **Join Two or More Calls into a Conference Call**

**»** On the **Calls** screen, tap to select two calls and press **Merge Calls**.

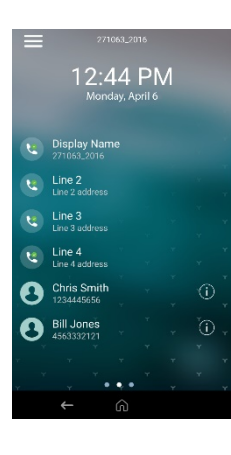

### **Lines Screen**

Displays phone lines, favorites, and conditional soft keys.

Available anytime.

## **Forwarding Calls**

Forward calls to a contact or forward all incoming calls to a contact.

#### **Forward an Incoming Call**

- **1** Tap **Forward**  $\rightarrow$
- **2** Enter your contact's number, then tap Forward  $\mathbf{C}$ .

### **Forward all Incoming Calls**

**1** Tap **Forward**  $\mathbf{C} \rightarrow$ 

- **2** If you have more than one line, select a line.
- **3** Choose one of the following:
	- **Always**
	- **No Answer**
	- **Busy**
- **4** Enter a contact's number then tap **Enable**.

If you select **No Answer**, enter the number of rings before the phone forwards the call.

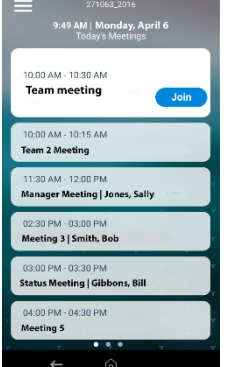

## **Meetings Screen**

Displays all meetings for a day and enables you to join scheduled meetings.

Available anytime. (Where enabled)

## **Joining Scheduled Meetings**

A meeting notification displays on the phone five minutes before a meeting starts, then again one minute before the meeting starts.

#### **Join a Meeting from the Calendar**

**»** Tap **Calendar**, then select **Join** for your meeting.

#### **Join a Meeting from the Meeting Reminder**

**»** When the meeting reminder displays, tap **Join**.

#### **Join a Meeting from the Meetings Screen**

**»** Select the meeting from the list, then tap **Join**.

### **Managing Contacts**

View and add contacts to the phone's contact directory.

#### **View the Contact Directory**

**»** Go to **Contacts > Contact Directory**.

### **Add a Contact to the Contact Directory**

- **1** In the contact directory, tap  $Add +$ .
- **2** Enter the contact's information and tap **Save**.

When you add a new contact to the contact directory, the phone marks it as a favorite.

#### **Add or Remove a Favorite**

- **1** Tap **Contacts** from the **Home** screen.
- **2** Select **Info i**) next to the contact.
- **3** On the **Details** screen, tap **Favorite**  $\frac{1}{2}$ .

The **Favorite** icon changes to yellow when you add the contact as a favorite. It changes to white when you remove the contact as a favorite.

### **Voicemail**

The **Messages** oo icon displays when new voicemail messages are available.

- **1** On the **Home** screen, tap on **Messages**  $QQ$ .
- **2** Go to **Message Center** > **Connect**.

**3** If you have more than one line, select a line.

**4** Follow the prompts.

## **Enable Do Not Disturb**

**»** On the **Home** screen, select **DND** (where enabled for use)

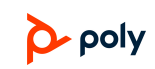

© 2020, Polycom, Inc. All rights reserved. Polycom® and the names and marks associated with Polycom's products are trademarks and/or service marks of Polycom, Inc. and are registered and/or common-law marks in the United States and various other countries. All other trademarks are property of their respective owners.

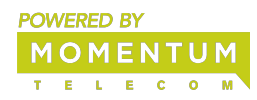